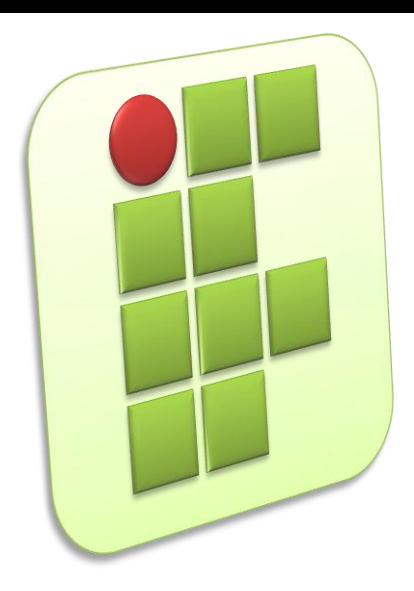

**Instituto Federal de Educação, Ciência e Tecnologia do Rio Grande do Norte Campus Currais Novos**

# **Informática**

#### **Aula 03 – Sistema Operacional Linux**

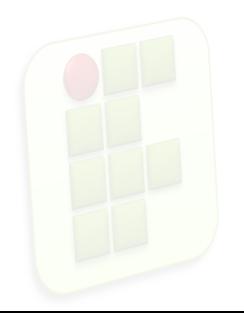

Prof. Diego Pereira <diego.pereira@ifrn.edu.br>

# **Objetivos**

- **Entender a organização e funcionamento das** distribuições Linux;
- **Conhecer o sistema operacional Ubuntu;**
- **Conseguir personalizar o Ubuntu para melhor** atender suas necessidade;
- Aprender como está estruturada a área de trabalho do Ubuntu;

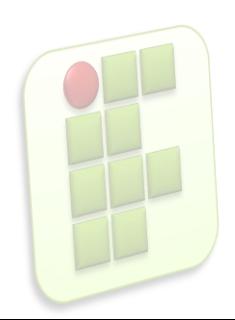

# **Introdução**

- O Linux possui diversas características que o diferenciam dos outros sistemas operacionais e o aproximam do Unix;
- **Os principais motivos de sua escolha para** determinadas aplicações são a estabilidade e segurança;

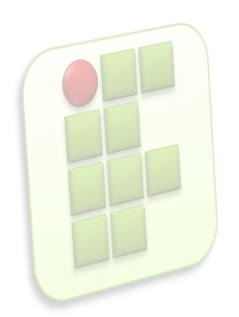

# **Camadas do sistema Linux**

#### **Hardware**

- **Dispositivos físicos, é "o computador em si",** onde o kernel é executado;
- Kernel
	- É o núcleo do sistema operacional, a parte mais próxima do hardware.
	- Composto de chamadas ao sistema, de acesso aos dispositivos de entrada e saída, e gerência dos recursos da máquina;

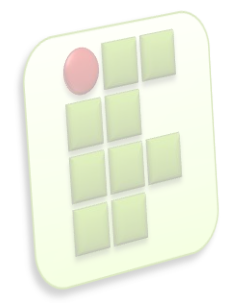

# **Camadas do sistema Linux**

#### **Shell**

- $\blacksquare$  É o nome genérico de uma classe de programas que funciona como interpretador de comandos e linguagens de programação script(interpretada) no Unix;
- O shell é a interface entre o usuário e o kernel;
- O usuário decide qual shell deseja utilizar;
- O padrão do Linux é o bash;

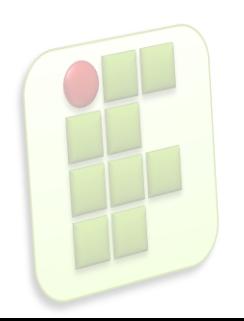

### **Camadas do sistema Linux**

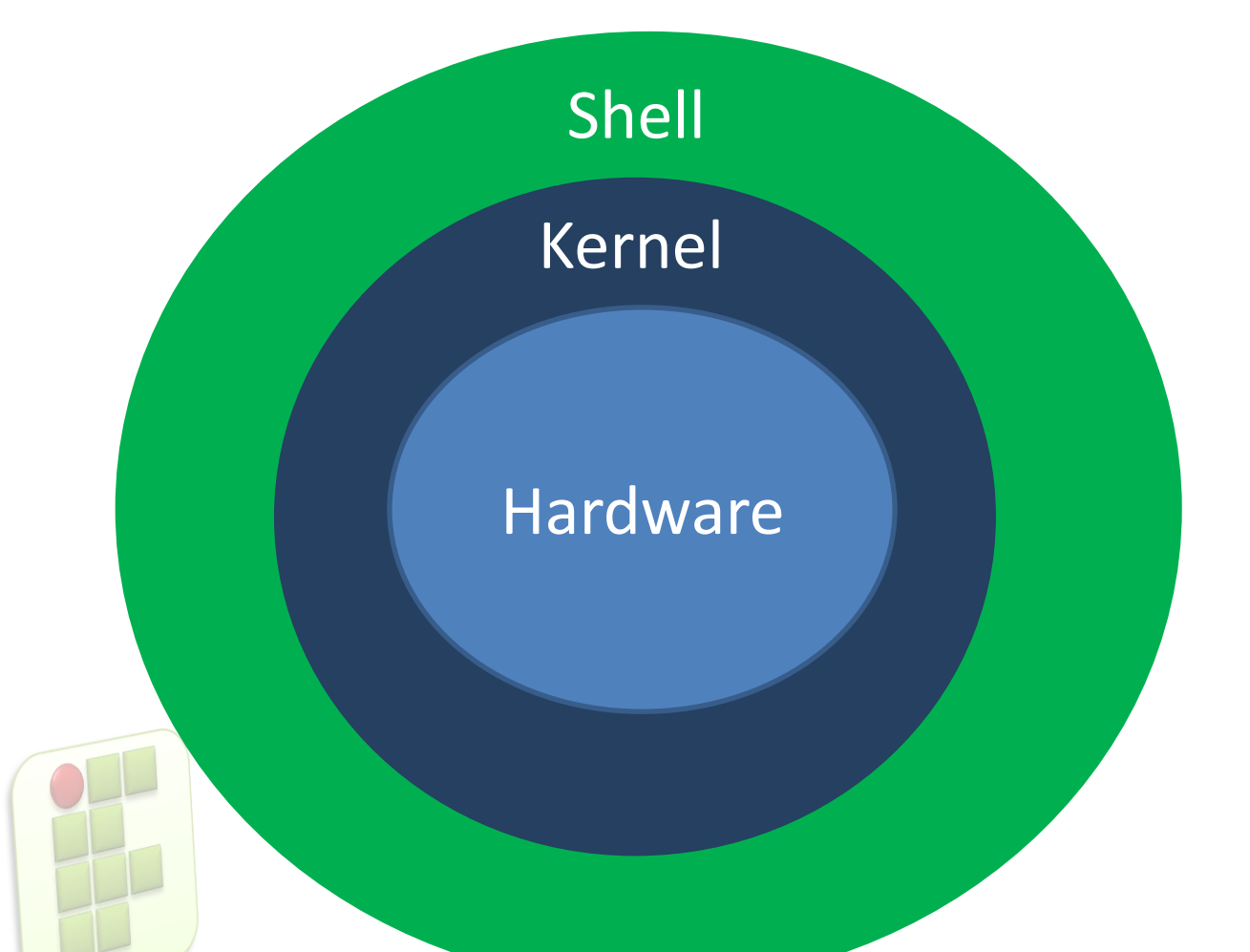

Essas são as **camadas** de uma distribuição Linux.

**6**

### **Atenção**

- Não confunda Linux e Ubuntu;
	- **Linux nada mais é do que o kernel do sistema** operacional;
	- Ubuntu é um sistema operacional construído sobre a solidez do kernel do Linux ;

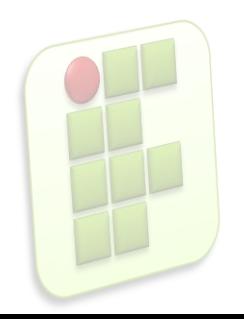

# **Ubuntu**

- O Ubuntu é um sistema operacional colaborativo;
	- **Empresa Canonical, na ilha de Man, na África do** Sul;
	- Assim como o Windows é
		- **Multitarefa**;
		- Multiusuário;

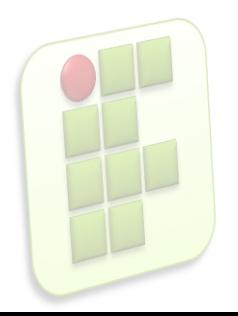

# **Adquirindo sua cópia**

 Fazendo o download da última versão no site do Ubuntu;

**9**

- **Solicitando o seu CD no site do Ubuntu;**
- **Em revistas especializadas em Linux;**
- Em eventos da comunidade ou eventos de software livre em geral;

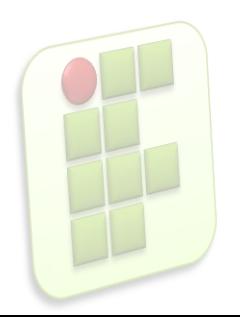

### **Testando o Ubuntu**

- O Ubuntu é um sistema flexível e vem em formato live CD;
	- **possível testá-lo antes de instalá-lo em seu HD** simplesmente colocando o CD do Ubuntu na unidade de CD-ROM de seu computador ou Notebook e inicializando o sistema por ele;

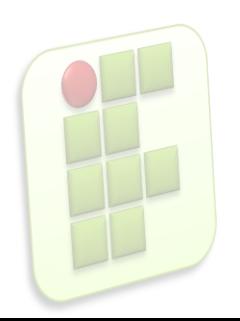

# **Área de Trabalho**

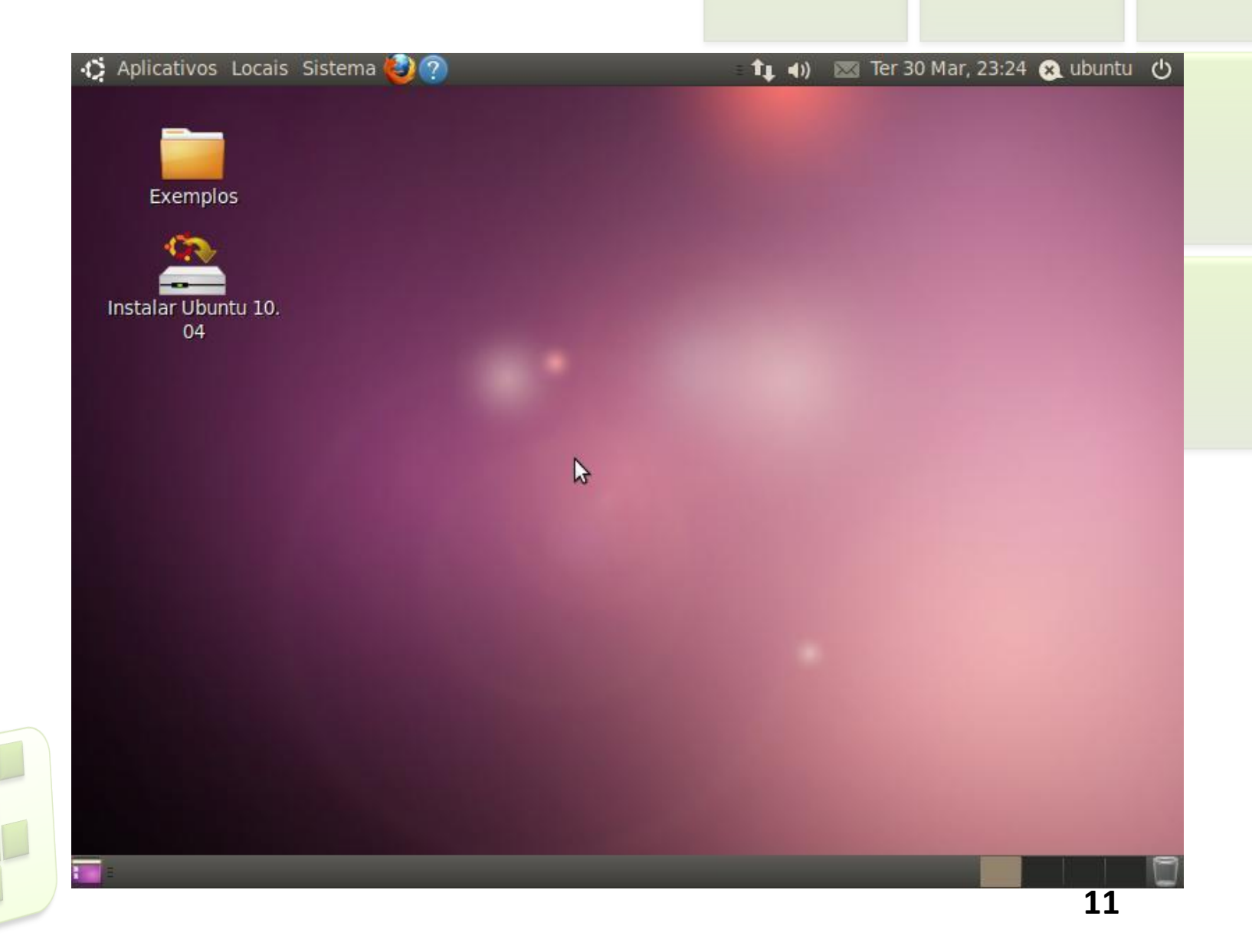

# **Área de Trabalho**

- também chamada de "*Desktop"*;
- **P** primeira tela que você tem quando o computador está pronto para uso;
	- **parte da tela na qual podemos ver o "Papel de parede",** ou "Wallpaper", no Ubuntu chamado de "Fundo de tela";
- **Podem estar presentes** 
	- ícones, pastas e arquivos ;

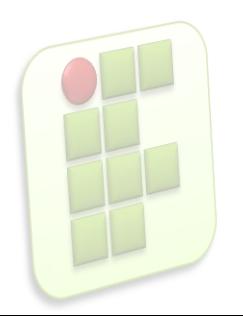

# **Área de Trabalho**

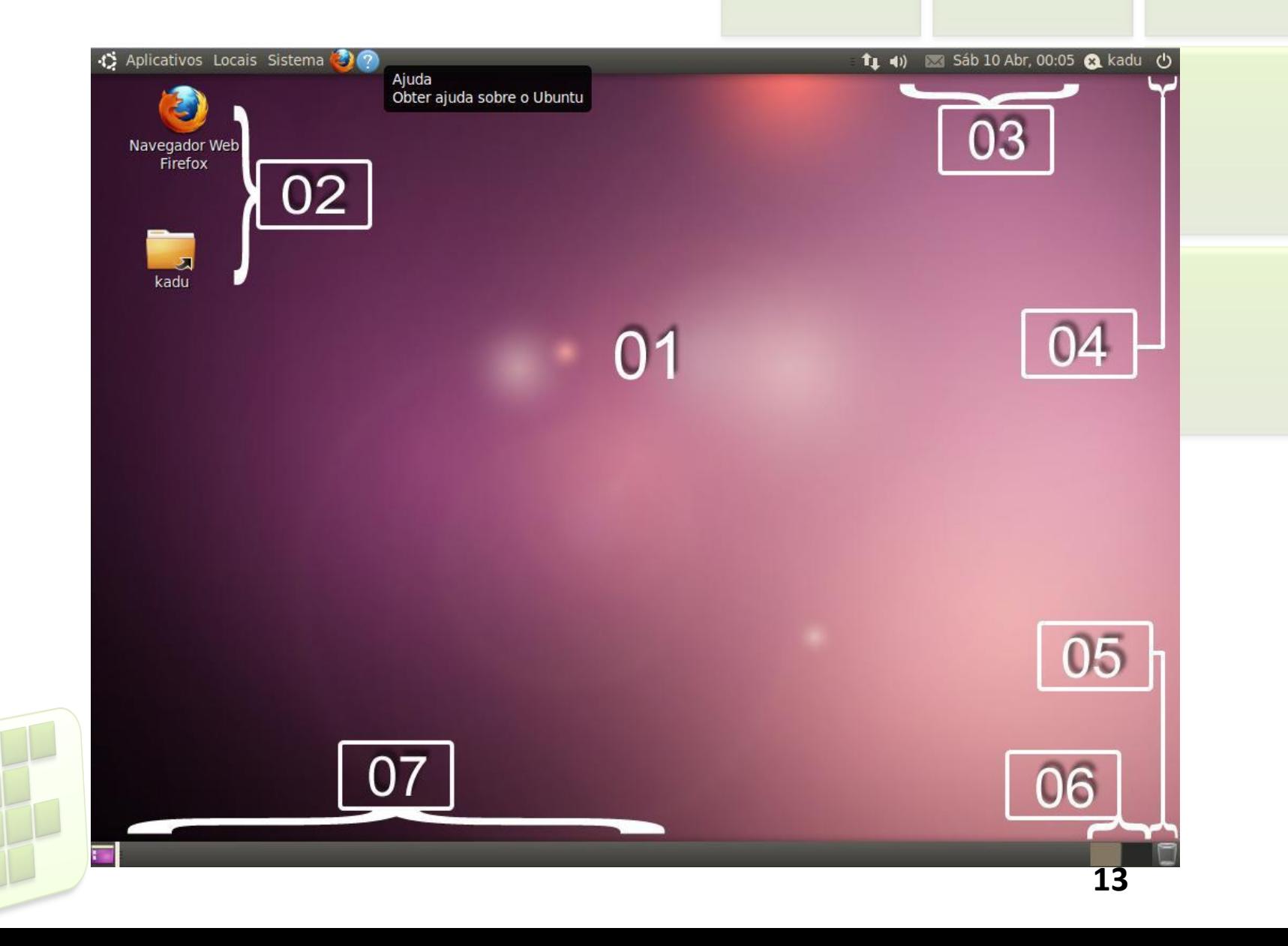

# **Itens da Área de Trabalho**

- **1. Desktop;**
- **2.** Ícones:
- **3.** Área de notificações;
- 4. Botão para encerrar a sessão de uso/desligar/reiniciar;
- 5. Lixeira;
- 6. Áreas de trabalho disponíveis;
	- 7. Barra de tarefas;

- **Relógio** 
	- Apresenta a hora e a data atual;
- Ícones
	- Programas que rodam em segundo plano, qualidade de recepção de sinal wi-fi e mensagens de e-mail são mostrados com pequenos ícones ao lado do relógio;

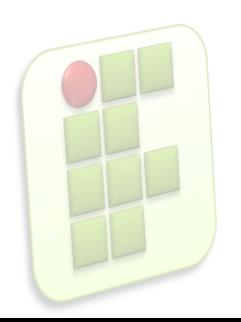

- **Notificador de mensagens** 
	- Fica junto com o nome de usuário e apresenta mudanças relativas ao estado do usuário em programas de mensagens instantâneas integrado ao ambiente de trabalho;
- Botão desligar/reiniciar/encerrar sessão:
	- Você pode desligar, reiniciar ou encerrar a sessão de uso atual do Ubuntu selecionando a opção desejada neste botão;

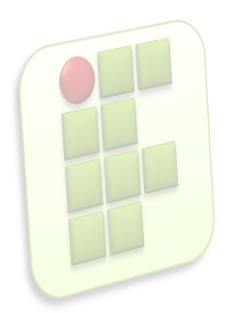

## **Ambiente de Trabalho**

- **Interface gráfica de usuário, também chamadas de** *"GUI".;*
	- Ambiente padrão é o Gnome;
	- Existem outras como:
		- KDE (que já existe uma versão do Ubuntu com o KDE, chamado de Kubuntu);
		- XFCE (também há uma versão do Ubuntu com o XFCE, o Xubuntu);

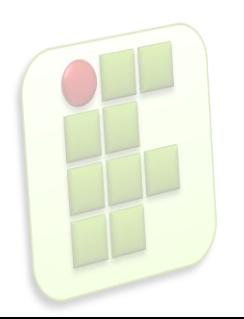

### **Kubuntu**

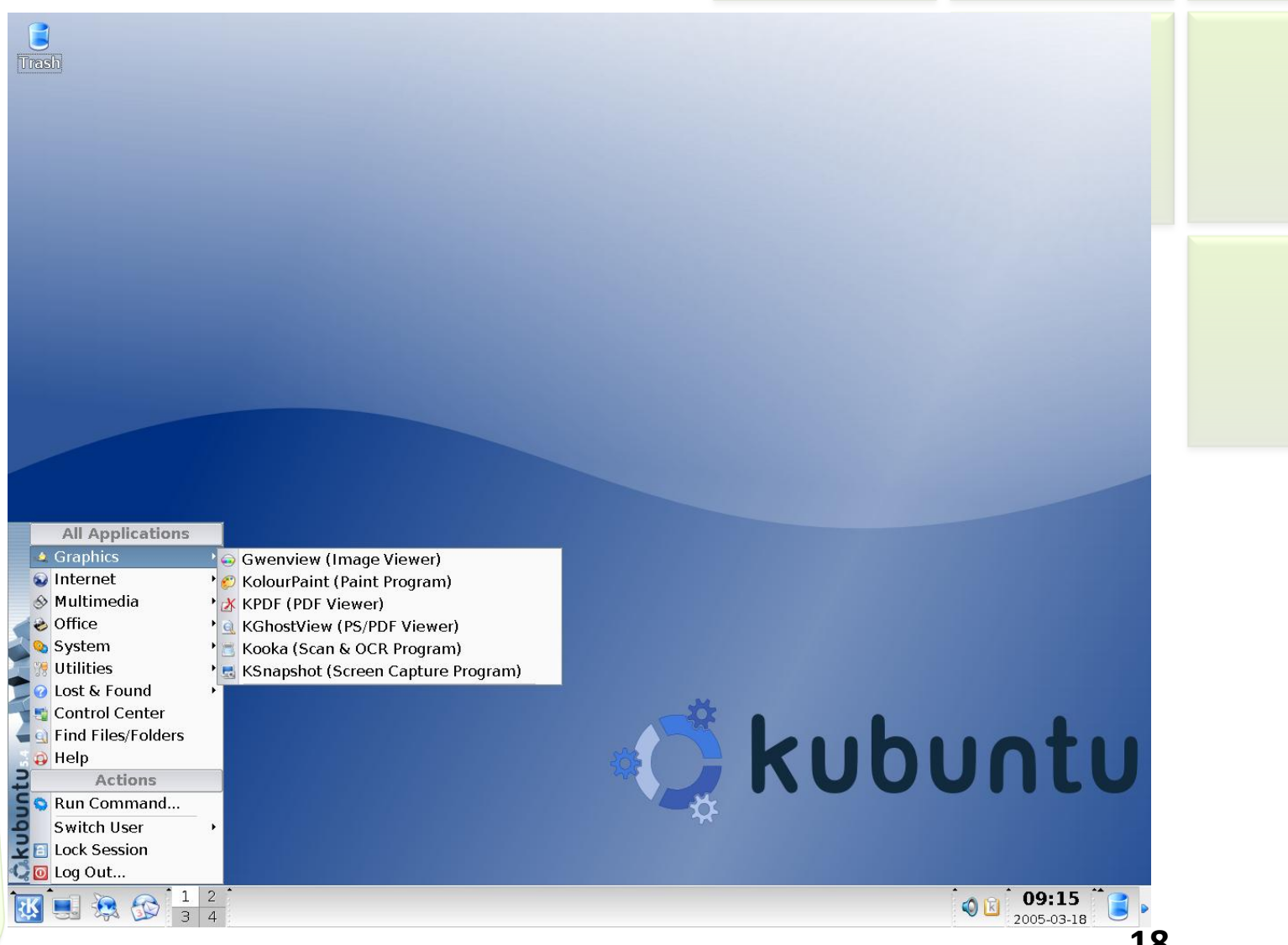

### **Xubuntu**

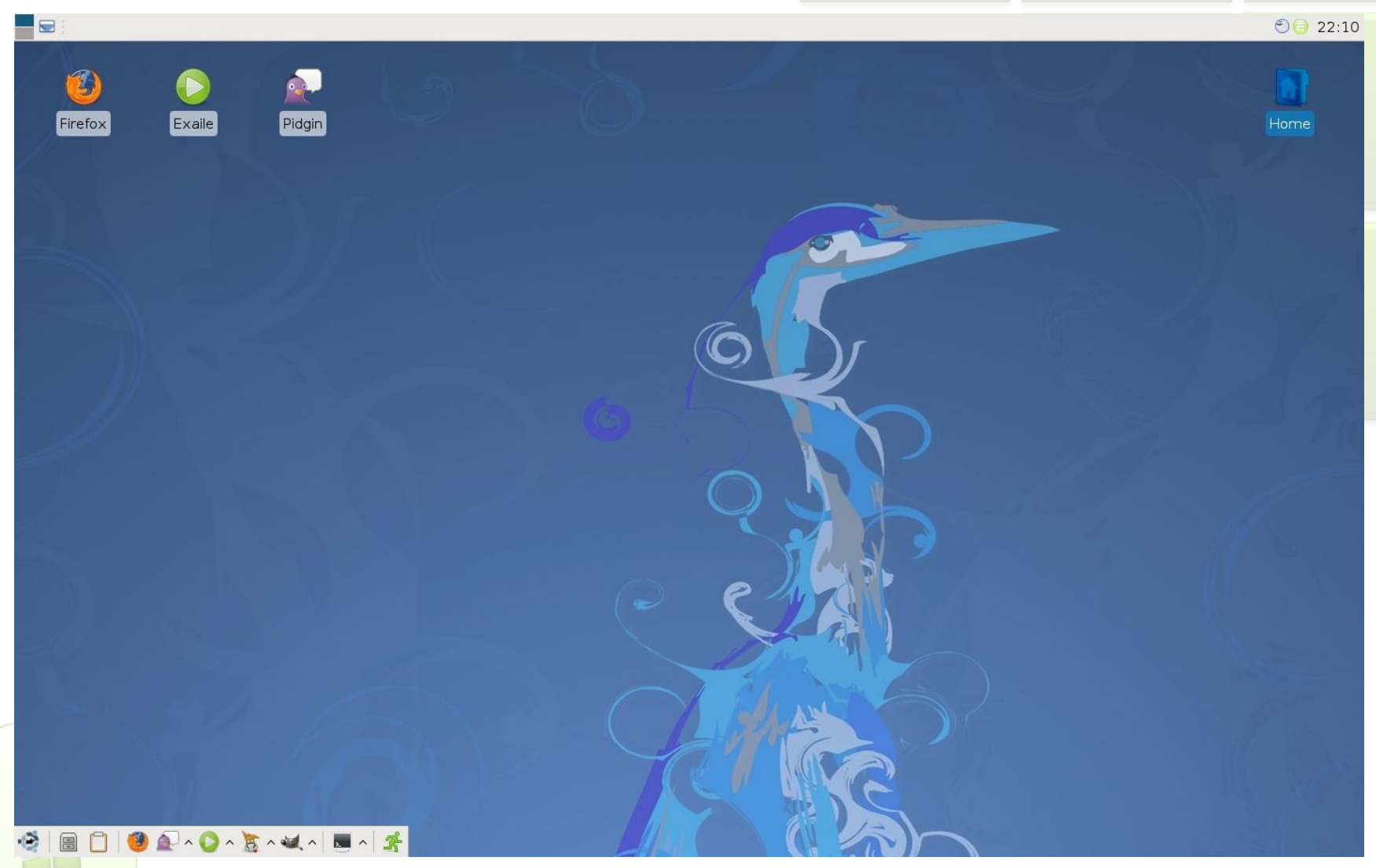

### **Menus do Ubuntu**

#### **Aplicativos**

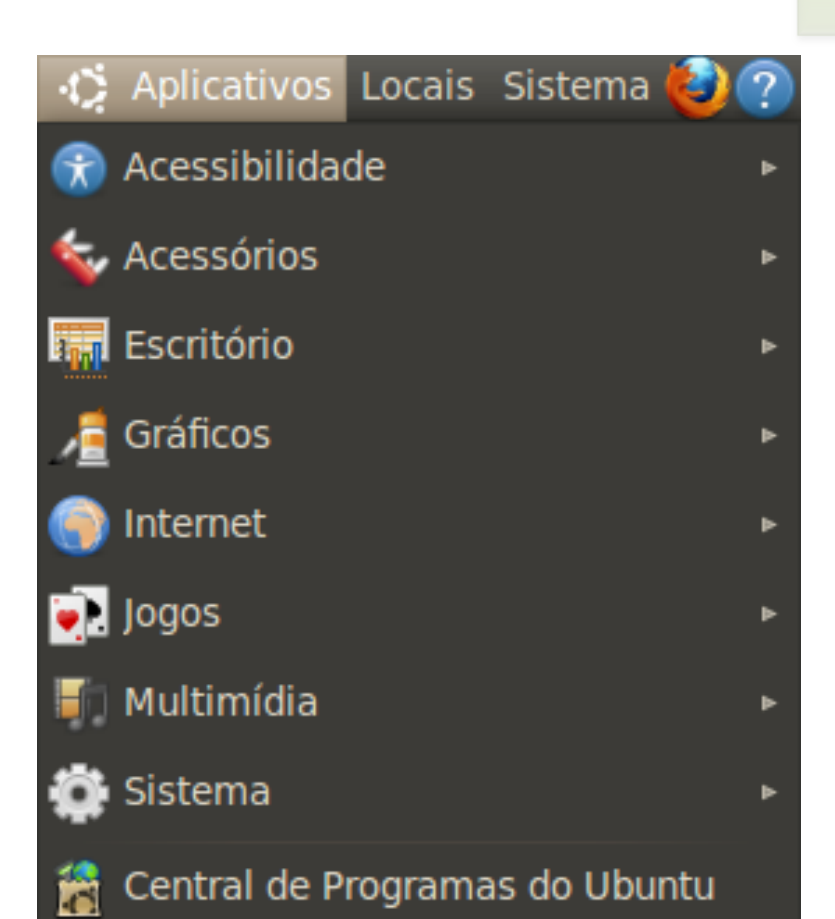

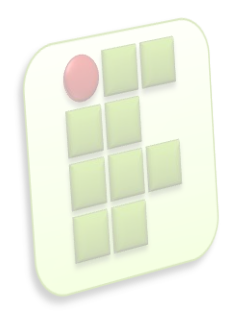

### **Menus do Ubuntu**

- Menu Locais
	- pastas do computador que você tem acesso;
		- Documentos, Música, Imagens, Vídeos, os drives de disquete e mídias montadas (como pen prives, CDs e DVDs), locais de rede e outros;

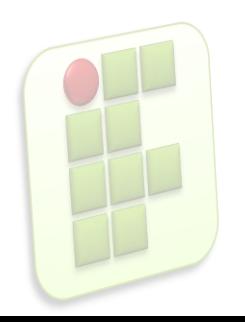

#### **Nenu Locais**

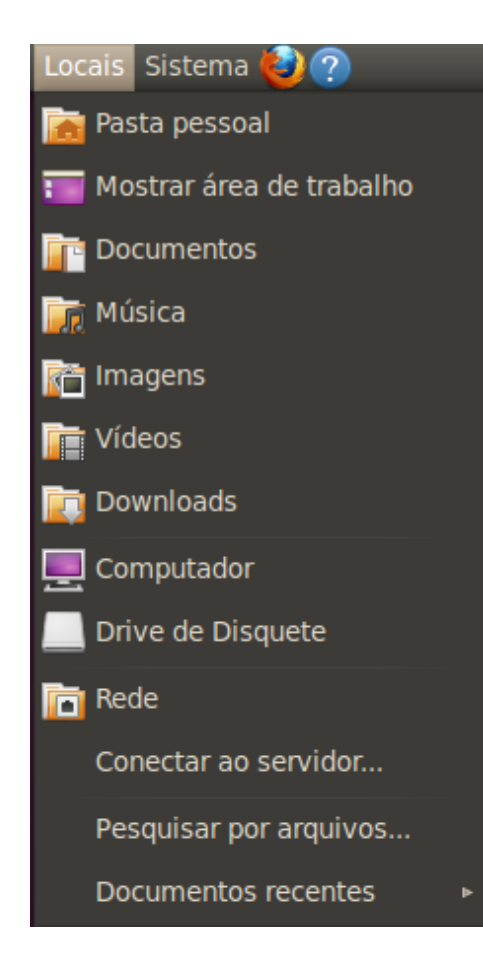

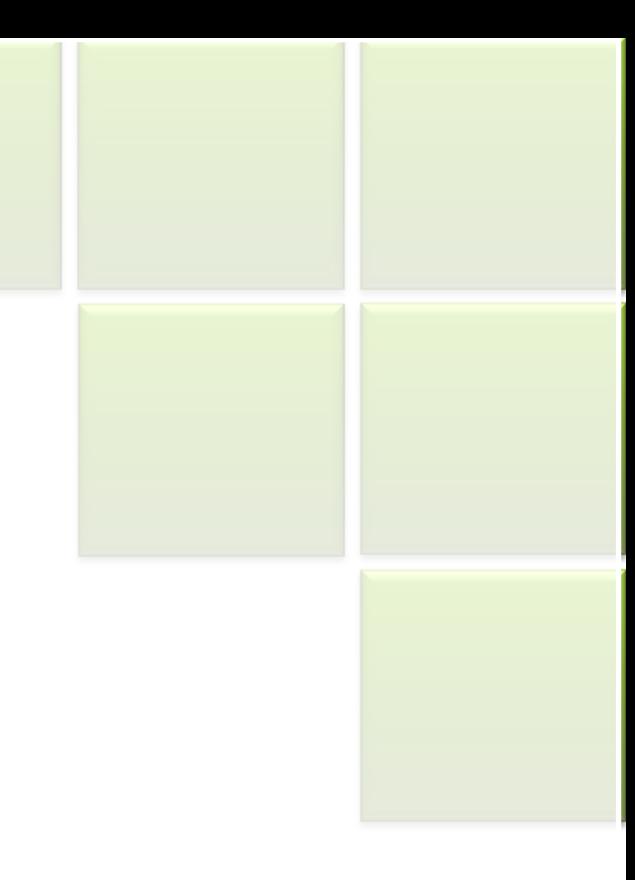

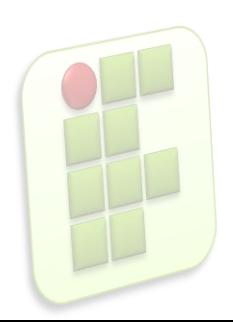

- Menu Sistema
	- **E** Funções de configuração, administração e personalização do sistema;
	- Gerenciador de pacotes Synaptic para instalar e desinstalar programas;
	- Adicionar outras contas de usuário no computador;
	- Configurar proteção de tela entre outros;

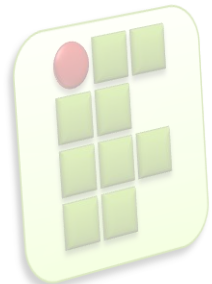

**• Menu Sistema** 

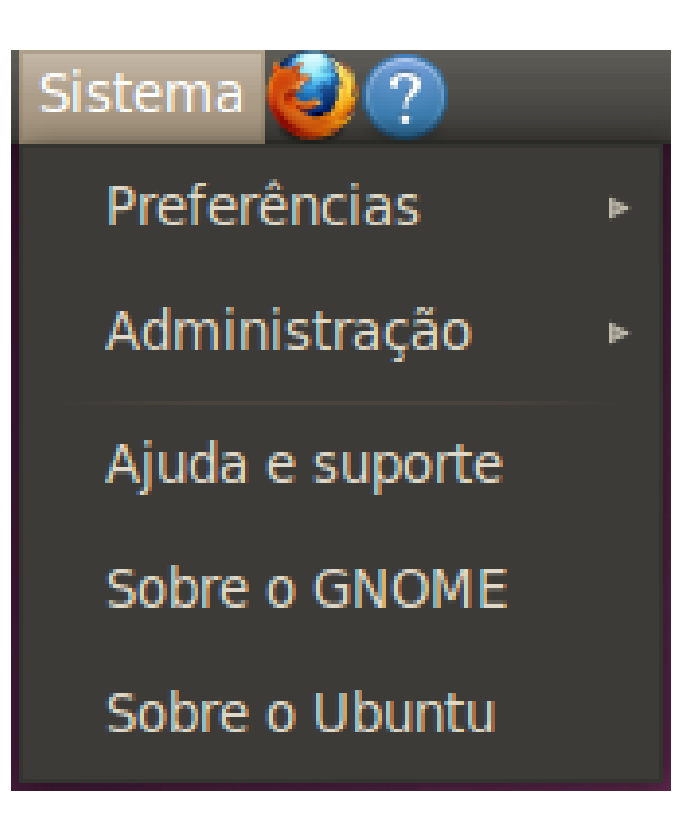

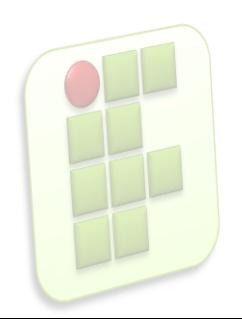

- Menu de Contexto
	- São aqueles que mudam conforme o contexto;
	- São acessados clicando-se em determinadas áreas ou arquivos com o botão direito do mouse;

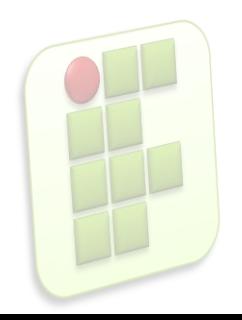

**• Menu Contexto (no Desktop)** 

Criar pasta

Criar lançador...

Criar documento

þ.

Organizar por nome

 $\checkmark$  Manter alinhado

Colar

Alterar plano de fundo

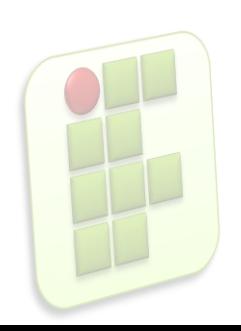

**Menu de Contexto (Em diretórios)** 

Criar pasta

Criar documento þ. Sincronizar no Ubuntu One Organizar itens þ. Organizar por nome Colar Ampliar Reduzir Tamanho normal Propriedades

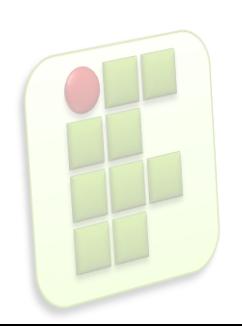

**• Menu Contexto (em arquivos)** 

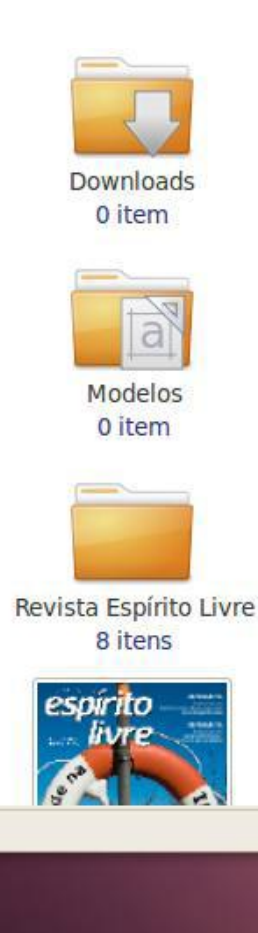

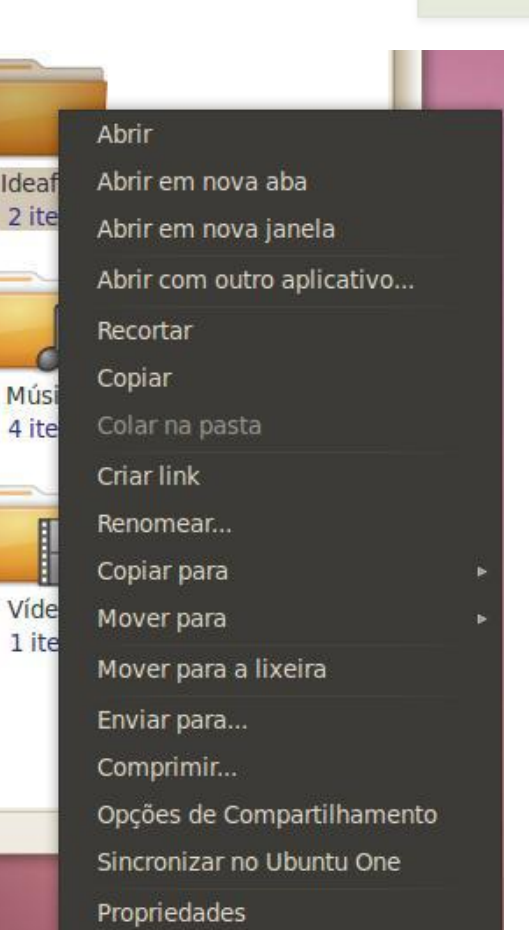

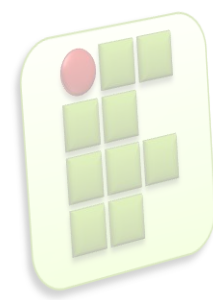

### **Mudando a visualização de**

#### **arquivos**

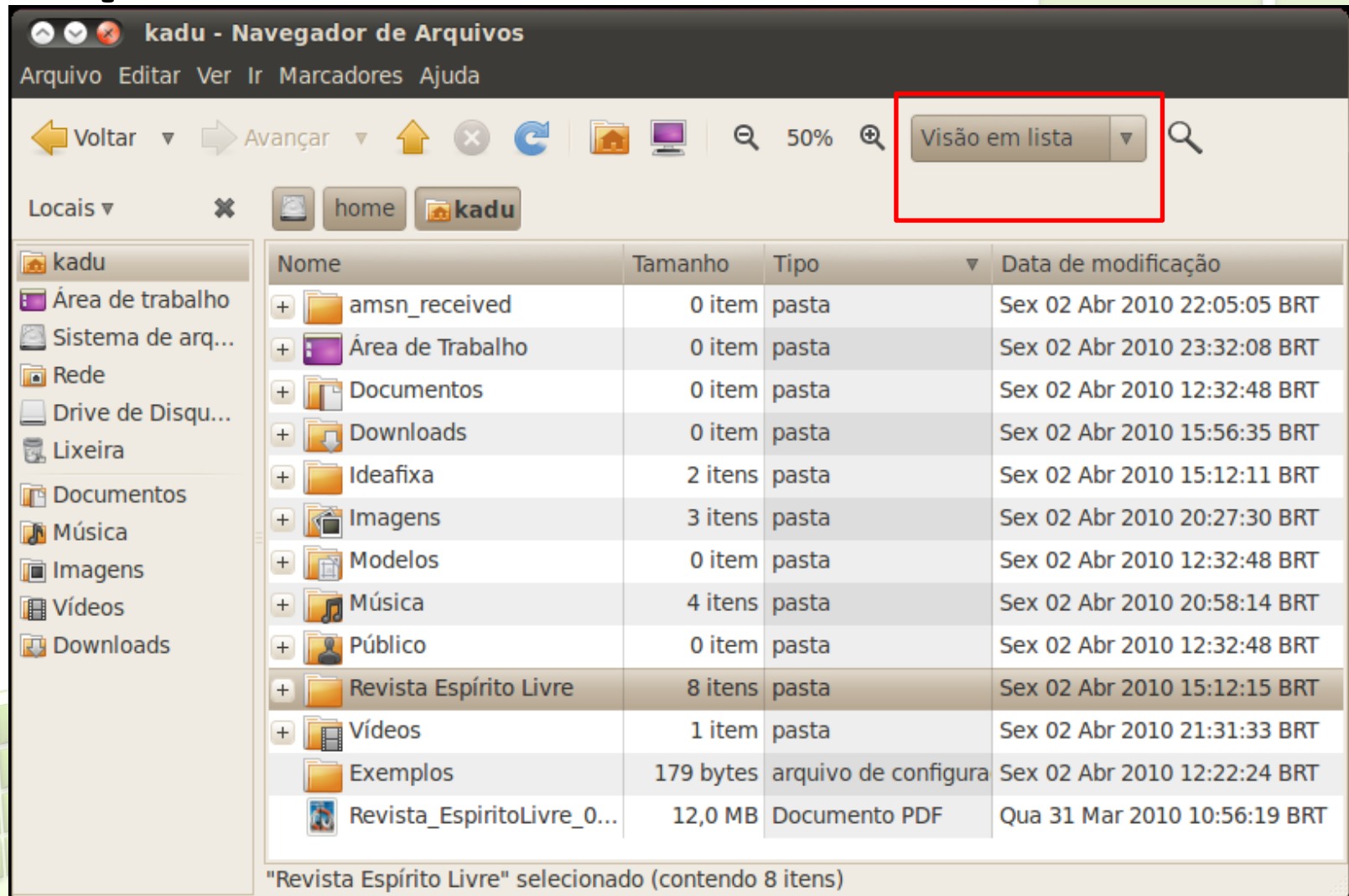

### **Pasta Home**

**todas as pastas com seus arquivos pessoais,** como músicas, fotos, vídeos ou qualquer arquivo que você queira guardar no computador;

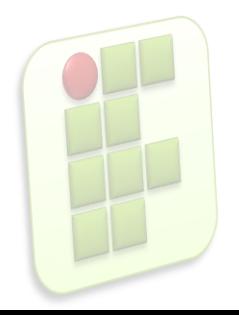

### **Crianda e Renomeando Pastas**

- **Botão Direito do Mouse;** 
	- **Criar Pasta;**
	- **Renomear Pasta;**

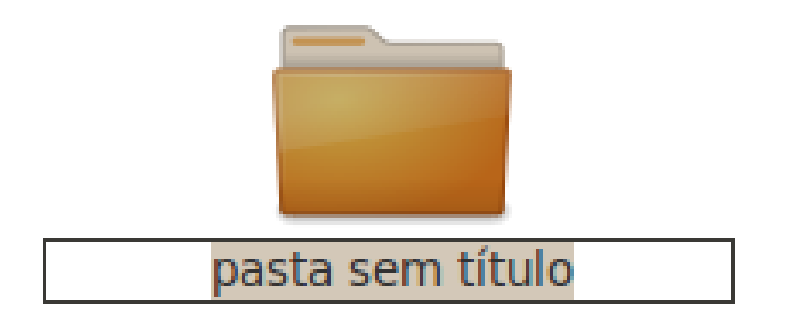

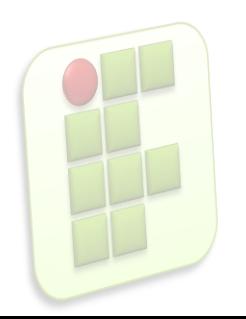

### **Barra de Tarefas**

kadu - Navegador de A... ( [Social broadcast mess... [5] [Transmission]

- A barra de tarefas fica localizada na parte inferior da tela;
- Ao ser minimizada através do botão central , na parte superior esquerda, a janela irá ser reduzida para a barra de tarefas;

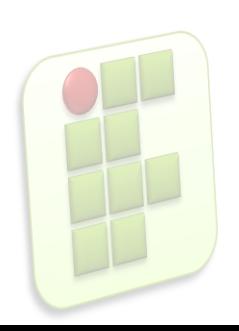

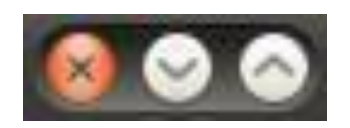

Ubuntu-10.04-beta1-d...

### **Lixeira**

- $\blacksquare$  É o local para onde vão temporariamente os arquivos que você exclui do seu computador;
- Para esvaziá-la, basta clicar com o botão direito do mouse e selecionar a opção "Esvaziar a lixeira";
- Para restaurar o arquivo excluído, clique com o botão direito do mouse sobre ele e escolha a opção "Restaurar";

### **Lixeira**

Abrir a lixeira

Esvaziar a lixeira

Ajuda

Sobre

Remover do painel

Mover

√ Bloquear movimentação

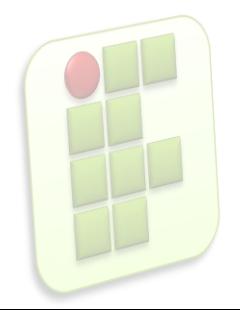

- Sofisticada área de notificação com aparência translúcida e moderna;
	- **-** Receber um novo e-mail;
	- **Uma nova mensagem instantânea**
	- **Houver atualizações para o sistema;**
	- Controle de volume de áudio;

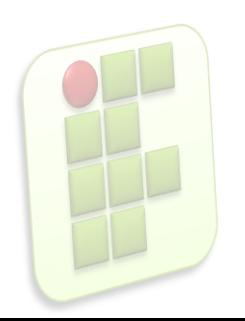

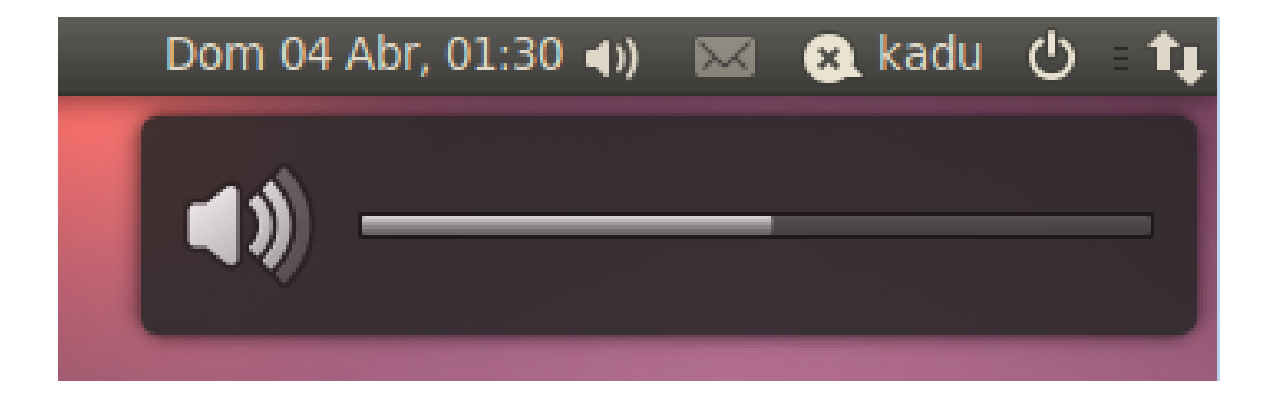

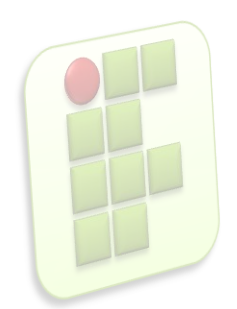

- Também existe:
	- Botão de email;
		- Acessar a caixa de entrada;
	- Mensagem instântânea;
	- **Reiniciar ou desligar o sistema operacional;**

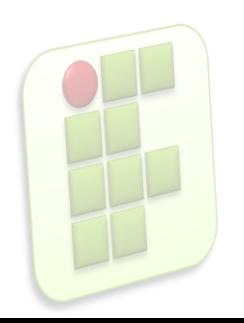

# **O botão Desligar**

**Localizado na barra superior do sistema;** 

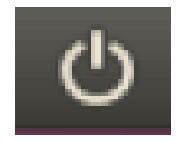

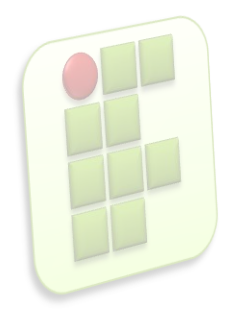

## **O botão Desligar**

**Ao selecionar a opção "Desligar", o Ubuntu** perguntará sua ação;

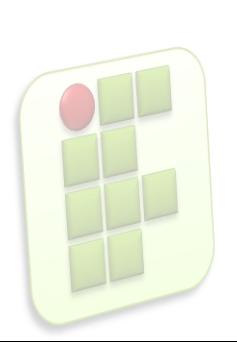

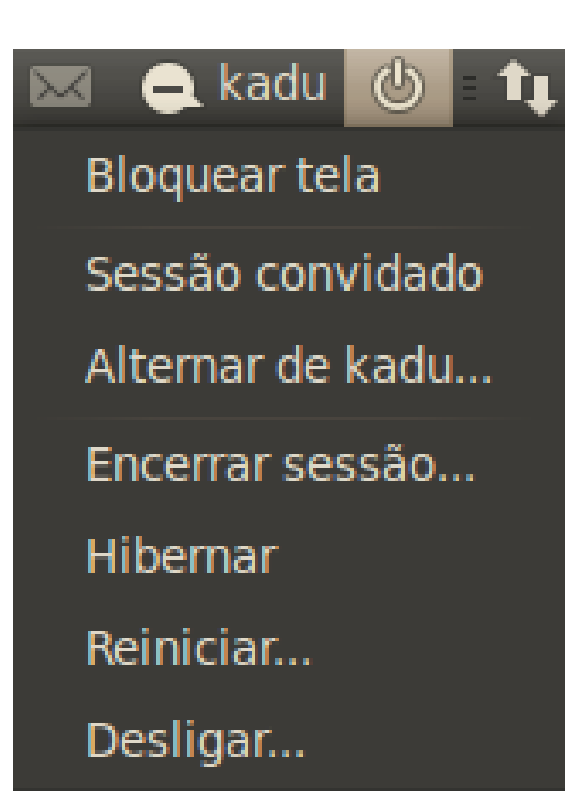

# **O botão Desligar**

- **E** "Reiniciar", seu computador será desligado e novamente ligado em seguida;
- **"** "Hibernar", ele irá salvar o estado atual de todas as janelas e programas e irá colocar o computador em modo de economia de energia;

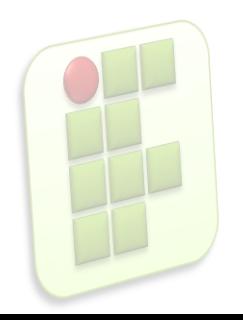

# **Considerações Finais**

- O Ubuntu é um ótimo sistema operacional para computadores pessoais;
- **Possui uma interface gráfica amigável;**
- Muitos recursos de personalização para a finalidade do usuário;

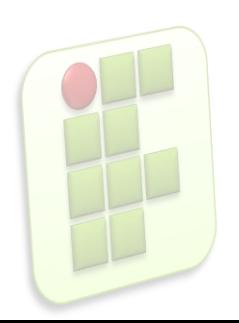

### **Bibliografia**

- Apostilas e estudos dirigidos desenvolvidos por professores da área de Informática/IFRN
- **MARÇULA, Marcelo; BININI FILHO, Pio** Armando. Informática, conceitos e aplicações. Ed. Erica. 3ª ed.
- Outros

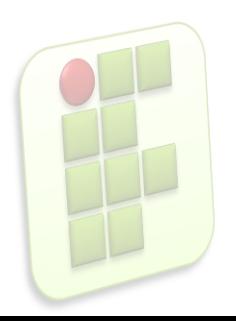